# **TIBCO Spotfire® 5.5**

**Deployment and Administration Manual**

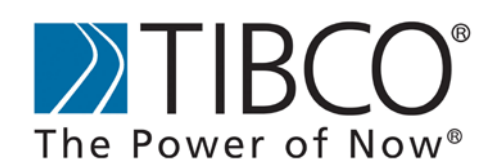

TIBCO provides the two-second advantage™

Revision date: 14 May 2013

#### **Important Information**

SOME TIBCO SOFTWARE EMBEDS OR BUNDLES OTHER TIBCO SOFTWARE. USE OF SUCH EMBEDDED OR BUNDLED TIBCO SOFTWARE IS SOLELY TO ENABLE THE FUNCTIONALITY (OR PROVIDE LIMITED ADD-ON FUNCTIONALITY) OF THE LICENSED TIBCO SOFTWARE. THE EMBEDDED OR BUNDLED SOFTWARE IS NOT LICENSED TO BE USED OR ACCESSED BY ANY OTHER TIBCO SOFTWARE OR FOR ANY OTHER PURPOSE.

USE OF TIBCO SOFTWARE AND THIS DOCUMENT IS SUBJECT TO THE TERMS AND CONDITIONS OF A LICENSE AGREEMENT FOUND IN EITHER A SEPARATELY EXECUTED SOFTWARE LICENSE AGREEMENT, OR, IF THERE IS NO SUCH SEPARATE AGREEMENT, THE CLICKWRAP END USER LICENSE AGREEMENT WHICH IS DISPLAYED DURING DOWNLOAD OR INSTALLATION OF THE SOFTWARE (AND WHICH IS DUPLICATED IN LICENSE\_TIBCOSPOTFIRE.PDF) OR IF THERE IS NO SUCH SOFTWARE LICENSE AGREEMENT OR CLICKWRAP END USER LICENSE AGREEMENT, THE LICENSE(S) LOCATED IN THE "LICENSE" FILE(S) OF THE SOFTWARE. USE OF THIS DOCUMENT IS SUBJECT TO THOSE TERMS AND CONDITIONS, AND YOUR USE HEREOF SHALL CONSTITUTE ACCEPTANCE OF AND AN AGREEMENT TO BE BOUND BY THE SAME.

This document contains confidential information that is subject to U.S. and international copyright laws and treaties. No part of this document may be reproduced in any form without the written authorization of TIBCO Software Inc.

TIBCO and Spotfire are either registered trademarks or trademarks of TIBCO Software Inc. and/or subsidiaries of TIBCO Software Inc. in the United States and/or other countries. All other product and company names and marks mentioned in this document are the property of their respective owners and are mentioned for identification purposes only. This software may be available on multiple operating systems. However, not all operating system platforms for a specific software version are released at the same time. Please see the readme.txt file for the availability of this software version on a specific operating system platform.

THIS DOCUMENT IS PROVIDED "AS IS" WITHOUT WARRANTY OF ANY KIND, EITHER EXPRESS OR IMPLIED, INCLUDING, BUT NOT LIMITED TO, THE IMPLIED WARRANTIES OF MERCHANTABILITY, FITNESS FOR A PARTICULAR PURPOSE, OR NON-INFRINGEMENT. THIS DOCUMENT COULD INCLUDE TECHNICAL INACCURACIES OR TYPOGRAPHICAL ERRORS. CHANGES ARE PERIODICALLY ADDED TO THE INFORMATION HEREIN; THESE CHANGES WILL BE INCORPORATED IN NEW EDITIONS OF THIS DOCUMENT. TIBCO SOFTWARE INC. MAY MAKE IMPROVEMENTS AND/OR CHANGES IN THE PRODUCT(S) AND/OR THE PROGRAM(S) DESCRIBED IN THIS DOCUMENT AT ANY TIME.

Copyright © 1996 - 2013 TIBCO Software Inc. ALL RIGHTS RESERVED.

THE CONTENTS OF THIS DOCUMENT MAY BE MODIFIED AND/OR QUALIFIED, DIRECTLY OR INDIRECTLY, BY OTHER DOCUMENTATION WHICH ACCOMPANIES THIS SOFTWARE, INCLUDING BUT NOT LIMITED TO ANY RELEASE NOTES AND "READ ME" FILES.

TIBCO Spotfire is covered by U.S. Patent No. 6,014,661 and U.S. Patent No. 7, 216,116. Other patent(s) pending.

TIBCO Software Inc. Confidential Information

### **Contents**

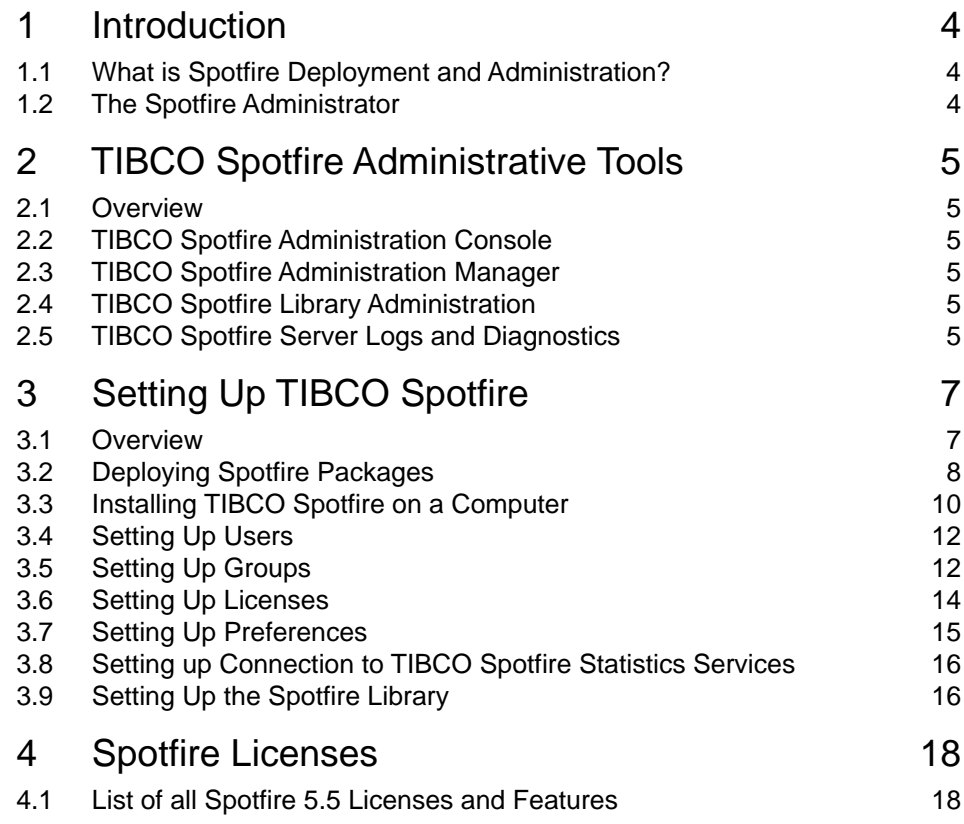

# <span id="page-3-2"></span>**1 Introduction**

## <span id="page-3-0"></span>**1.1 What is Spotfire Deployment and Administration?**

Spotfire deployment includes deploying packages that will be automatically downloaded by Spotfire clients, creating users and groups, setting up licenses, and setting up the library.

Spotfire administration includes tasks like adding new users and groups to the system, manage lincenses, and upgrading to new versions.

All of these tasks are performed using different tools. This manual introduces these tools and explains what tasks to perform in each of them. Further assistance can be found in the online help of each tool.

### <span id="page-3-1"></span>**1.2 The Spotfire Administrator**

The Spotfire Admin is a Spotfire user with administrative privlileges. He or she is responsible for adding users and groups, configuring up licenses and preferences and deploying new packages. The Spotfire Admin can be identical to the Spotfire Server administrator, but does not have to be. When the Spotfire Server is installed, the Server administrator assigns Spotfire Admin privileges to a Spotfire user (and creates it if necessary). This user becomes the first Spotfire Admin. He or she can then assign Admin privileges to other Spotfire users at need.

# <span id="page-4-0"></span>**2 TIBCO Spotfire Administrative Tools**

### <span id="page-4-1"></span>**2.1 Overview**

There are three different tools used to perform Spotfire administrative tasks. It is important that Spotfire Admins are familiar with all of them.

## <span id="page-4-3"></span>**2.2 TIBCO Spotfire Administration Console**

Each TIBCO Spotfire Server has a web-based administration UI called the TIBCO Spotfire Administration Console. This tool is used to set up users (unless users and groups are handled by an external mechanism such as an LDAP server) and groups, and to create and upload deployments. It can be reached by a standard web browser using the URL http://spotfireserver/spotfire/administration/, where spotfireserver is the hostname of one of your Spotfire Servers. It does not matter which server in the cluster you use; changes made to one server will be stored in the Spotfire Database and available to all servers. If there is a load balancer in front of the Spotfire Servers, you should use its hostname in place of spotfireserver.

### <span id="page-4-2"></span>**2.3 TIBCO Spotfire Administration Manager**

In the Spotfire client, there is an administration tool called the Administration Manager. This tool is used to set up licenses and preferences. It is also possible to create new users and groups in this tool. It is found on the Tools menu in the Spotfire client.

### <span id="page-4-4"></span>**2.4 TIBCO Spotfire Library Administration**

In the Spotfire client, there is also an administation tool called the Library Administration. This tool is used to administer the Spotfire Library. The Library is a feature that allows Spotfire users to publish and share analyses and data with each other.

The content of the Library can be exported and imported using the Library Administration tool. This can be used as a backup function.

## <span id="page-4-5"></span>**2.5 TIBCO Spotfire Server Logs and Diagnostics**

For each TIBCO Spotfire Server you can view logs and diagnostics in the Server Logs and Diagnostics tool, available at the URL http://spotfireserver:80/spotfire. Replace spotfireserver with the name of the Spotfire Server.

Log in with a user that has either Spotfire Administrator or Spotfire Diagnostics Administrator permissions. For more information about Spotfire permissions and administrator roles, see the section ["Setting Up Groups" on page](#page-11-1) 12.

Server Logs will provide detailed information about what is happening on the server, such as access logs, SOAP communication, Information Links that are used, etc.

Diagnostics will provide information about the server itself, such as information about the Database Server, Operating System, TIBCO Spotfire Server, Cluster Configuration, Application Server, System, and Java version.

**Note:** Any changes made to the log configuration using this tool will be reverted upon restart of the Spotfire Server. Changing the default log level must be done by manually editing a configuration file on the Spotfire Server. See the **TIBCO Spotfire Server - Installation and Configuration Manual** for more information about this.

# <span id="page-6-0"></span>**3 Setting Up TIBCO Spotfire**

### <span id="page-6-1"></span>**3.1 Overview**

#### **UPGRADING FROM 3.0, 3.1, 3.2, 3.3, 4.0, 4.5 or 5.0?**

TIBCO Spotfire 5.5 requires Microsoft .NET Framework 4. The TIBCO Spotfire 5.5 installer will install this, if not present on the machine.

If you are upgrading from TIBCO Spotfire 3.0, 3.1, 3.2, 3.3, 4.0, 4.5 or 5.0 to 5.5, all you need to do is deploy new Spotfire packages to the server. However, before you do this, you must also install the .NET Framework 4 on all the machines running TIBCO Spotfire. See the section ["Deploying Spotfire Packages" on page](#page-7-0) 8 for detailed instructions on how to deploy packages.

You will need the "full" version of .NET Framework 4. The "Client Profile" version will not work.

Note that TIBCO Spotfire 5.5 requires TIBCO Spotfire Server 5.5.

Starting with 3.1, there is a new Spotfire Administration tool called Administration Console. You should read the section ["TIBCO Spotfire](#page-4-0)  [Administrative Tools" on page](#page-4-0) 5 to familiarize yourself with this new tool.

You should also read the section ["Spotfire Licenses" on page](#page-17-0) 18 for an overview of the licenses and features in TIBCO Spotfire 5.5.

TIBCO Spotfire 5.5 requires TIBCO Spotfire Server 5.5.

When the Spotfire Server is installed and configured, there are a number of tasks that need to be performed before users can log in and use Spotfire:

- 1 Deploying Spotfire packages.
- 2 Installing TIBCO Spotfire on a computer.
- 3 Setting up Users, Groups, Licenses and Preferences.
- 4 Setting up the Spotfire Library.
- 5 Installing TIBCO Spotfire for all users.

Each of these steps is described in detail below.

## <span id="page-7-0"></span>**3.2 Deploying Spotfire Packages**

When a user logs into TIBCO Spotfire, the client will check for new software packages on the server and automatically update the client with them. It is important that these packages are deployed to the server for the clients to work properly. After installing TIBCO Spotfire Server, the Spotfire Admin must create an initial deployment. It is also important that any client hotfixes released by TIBCO, or any other add-on software, are deployed to the server.

When installing the Spotfire Server for the first time, one **deployment area** exists, the **default deployment area**, and the name of that area is set to "Production". Deployment areas can then be set for groups in the Spotfire database, and when one is set for a group, all group members can access the deployments in that area.

**Note**: It is not possible to specify a deployment area for the Deployment Administrator and Administrator groups. These groups can access all deployment areas.

It is possible to add, delete and rename deployment areas. The default deployment area can be changed, but not removed. The default deployment area is ignored for a user as soon as a deployment area is specified for a group the user belongs to. If no deployment area is set for a group, the group members get the default deployment area.

Deployment areas are assigned to groups in the Groups tab and when a user logs in to the Spotfire Client the following will happen:

- If a deployment area is specified for one, and only one, of the groups the user is a member of, the user will get the packages for the area specified and will not be prompted to choose deployment area.
- If more than one deployment area is available because the user belongs to several groups with different deployment areas assigned, the user will be prompted to choose between the deployment areas set for the different groups.
- If no deployment area is specified for any of the groups the user belongs to, the user gets the default deployment area.

 $\left( \mathbf{1}\right)$ 

 $\circled{2}$ 

 $\bigcirc$ 

#### **Example: Multiple Deployment Areas**

<span id="page-7-1"></span>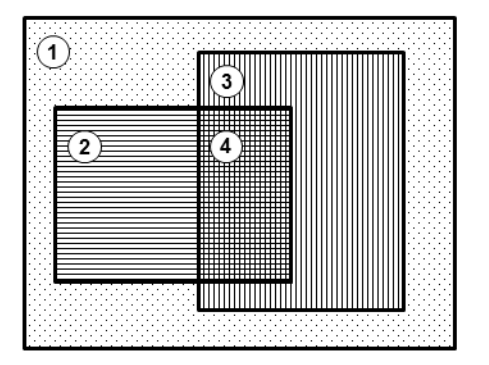

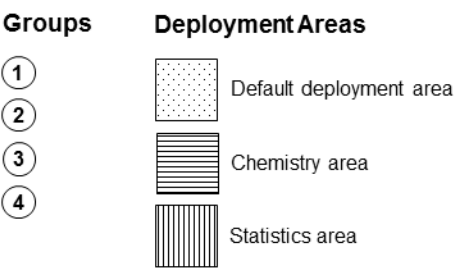

#### • Group 1

No deployment area is assigned and the users will get the default deployment area when logging in to TIBCO Spotfire. Users will not be prompted to select deployment area.

• Group 2

Users will get the Chemistry deployment area when logging in to TIBCO Spotfire. Users will not be prompted to select deployment area.

- Group 3 Users will get the Statistics deployment area when logging in to TIBCO Spotfire. Users will not be prompted to select deployment area.
- $\bullet$  Group 4

Users will be prompted to select between the Statistics and the Chemistry deployment areas when logging in to TIBCO Spotfire.

If for example a group of users cannot run a certain version of the Spotfire client or if you want a specific group of "early adopters" try out a new version of the Spotfire client, this can be done smoothly by assigning a specific Deployment Area to those groups since other users will not be affected by this. By assigning different deployment areas to different groups it is also possible to have fine grained control over what deployments are available to the user.

A test area can be created and used as a staging server, and when confident that everything works as it should, you can move that deployment to areas "in production".

It is recommended to carefully think through how to set up the deployment areas and make sure that users as rarely as possible are prompted to choose deployment area.

This section describes how to create a deployment. Further help is also available in the Administration Console online help.

#### **To Deploy Spotfire Packages**

- 1 Open the Administration Console located at http://spotserver/spotfire/ administration (where spotserver is the name of one of your spotfire servers) in a web browser.
- 2 Log in as a Spotfire Admin.
- 3 Select the tab **Deployment**.
- 4 Select an existing **Deployment Area** from the Deployment Area list or create a new **Deployment Area** to which you want to deploy packages

**Note:** It is recommended to use an area that is not in production, especially if you are upgrading from a previous version of TIBCO Spotfire. You can for example create a "test deployment area" and later copy the deployment from that "test area" after you have installed a TIBCO Spotfire client and verified that the deployment is downloaded and installed upon login.

- 5 If there are any old packages in the environment, click the **Clear** button to remove all packages.
	- Comment: If you have any third-party packages that you know will work with this version of TIBCO Spotfire, you can keep these. In this scenario, rather than clicking the **Clear** button, you should remove unwanted packages one by one.

6 Click the **Add** button.

Response: An **Add to Deployment** dialog appears.

7 Click the **Browse** button.

Response: A **File Upload** dialog appears.

8 Browse to a package file (.spk) or a distribution file (.sdn) that you want to include in the deployment.

A distribution file (.sdn file) is made up of package files (.spk files) that may have dependencies on one another. The **Spotfire.Dxp.sdn** distribution is the most frequently encountered example of a distribution file and is located in the deployment kit folder **TIB\_spotdeploy\_5.5.0\_win\Products\TIBCO Spotfire Distribution**.

9 Click **OK** in the **Add to Deployment** dialog to upload and add the file to the distribution.

Response: The list of packages is updated with the contents of the file.

- 10 Remove any unwanted files from the list by selecting them and clicking the **Remove** button.
- 11 Click the **Validate** button in the lower left corner to make sure the deployment is not damaged or corrupted in any way.
- 12 Click the **Save** button in the lower left corner to save and publish the deployment.

Response: The **Save Deployment dialog** appears.

13 Enter a version number and a description for the deployment and click the **OK** button.

See also the online help of the Administration Console.

### <span id="page-9-0"></span>**3.3 Installing TIBCO Spotfire on a Computer**

You must now install a TIBCO Spotfire client on your computer, to verify that the deployment you have created works, and to get access to the Administration Manager and the Library Administration tools.

TIBCO Spotfire is installed using an installer found in the  $\Peroducts\THEO$  spotfire Installer folder of the Spotfire distribution.

#### **To Install TIBCO Spotfire on a Computer**

1 Copy the Client Installer folder to your local disk, and run the setup.exe file.

Response: The installer starts, and the Welcome screen is shown.

2 Click **Next** to continue.

- 3 Read the TIBCO Spotfire license agreement. Select the **I accept** radio button to accept and click **Next** to continue.
- 4 Specify the **URL** of your TIBCO Spotfire Server. Click Next to continue.

Comment: If there are several TIBCO Spotfire Servers installed, and a load balancer in place in front of them, specify its URL.

- 5 Click **Install** to start the installation.
- 6 When TIBCO Spotfire has been installed, click **Finish** to close the installer.

Response: TIBCO Spotfire is now installed.

You should now start TIBCO Spotfire on your computer and log into the deployment area to which packages were deployed in ["Deploying Spotfire Packages" on page](#page-7-0) 8. In the following instructions it is assumed that packages were deployed to an area named "test".

Log in to the "test" deployment area on your server to verify that login works and that you receive Spotfire package updates.

1 Start TIBCO Spotfire.

Response: TIBCO Spotfire starts and displays a login dialog.

2 Click **Manage Servers...**

Response: The **Manage Servers** dialog appears.

3 Click the button **Add...**

Response: The **Add Server** dialog appears.

- 4 Enter the URL to your Spotfire Server.
- 5 Click **OK**.
- 6 Click **OK**.
- 7 Enter your Username and Password to log into the Spotfire Server.
- 8 Click **Login**.
	- Response: You are logged into the Spotfire Server. You should also receive package updates from the deployment in the Test Environment.

**Note:** You may be prompted to select a **Deployment Area**. See the exam- ple in ["Example: Multiple Deployment Areas" on page](#page-7-1) 8.

Comment: Package "updates" may in fact be "downgrades", if the files deployed to the server are older than the installed TIBCO Spotfire. This can be a useful in a situation where an administrator for some reason wants to downgrade all clients. It is however not possible to downgrade to a lower major

version, for example from 5.5 to 5.0, or even to log into a server with a deployment with a lower major version number than the client. For this reason, you must deploy 5.5 packages to the server before you can log into it with a 5.5 client.

If all this seems to work and you wish to copy the deployment to the **Default Deployment Area**, go back to the Administration Console and do the following:

- 1 In the Administration Console, select the **Deployment** tab.
- 2 Select the "test" area.
- 3 Click the **Copy** button.

Response: The **Copy Deployment** dialog appears.

- 4 Select to copy the deployment to the **Default Deployment Area**.
- 5 Click **OK**.

Response: The content of the "test" area is copied to the production area.

**Tip:** When you receive new updates from TIBCO or from a third-party, deploy these updates to the Test Environment and test them before you copy them to the Production Environment. This way you can test a new deployment without disturbing your Spotfire users.

### <span id="page-11-0"></span>**3.4 Setting Up Users**

During Spotfire Server installation and configuration, Spotfire Authentication is set up. Spotfire can authenticate users using either internal authentication (Spotfire Database) or external authentication (LDAP directory or Windows Domain). If internal authentication is used, you can add and delete users and change their passwords using either the Administration Console or the Administration Manager. If external authentication is used, users are imported into the Spotfire Database when they first log in. You cannot remove imported users from within the Spotfire system.

Users can be managed in the Administration Console or in the Administration Manager on the Users tabs in both tools. Refer to their online helps for detailed instructions.

### <span id="page-11-1"></span>**3.5 Setting Up Groups**

Spotfire groups are used to organize users. Groups can be synchronized from an external source, such as an LDAP directory or a Windows Domain, or created and managed locally in the Spotfire Database. This is set up during Spotfire Server installation. Synchronized groups cannot be deleted from within the Spotfire system. You can, however, create local Spotfire groups and place imported users and synchronized groups in them. This is important when you set licenses on groups in the next section.

Groups can be managed in the Administration Console or in the Administration Manager on the Groups and Groups and Licenses tabs respectively. Refer to their online helps for detailed instructions.

#### **Roles and Special Groups**

In the Spotfire System, there are a number of special groups that are present at installation time and that are not possible to remove. These groups define different roles. Roles can be viewed as different sets of tasks the members of the groups are supposed to and allowed to perform. To assign a role to a user, simply add him or her to one of the special groups listed below. Note that some roles require not only membership in the groups, but also that a certain license is set on the group in question. For more information about licenses, see the next section.

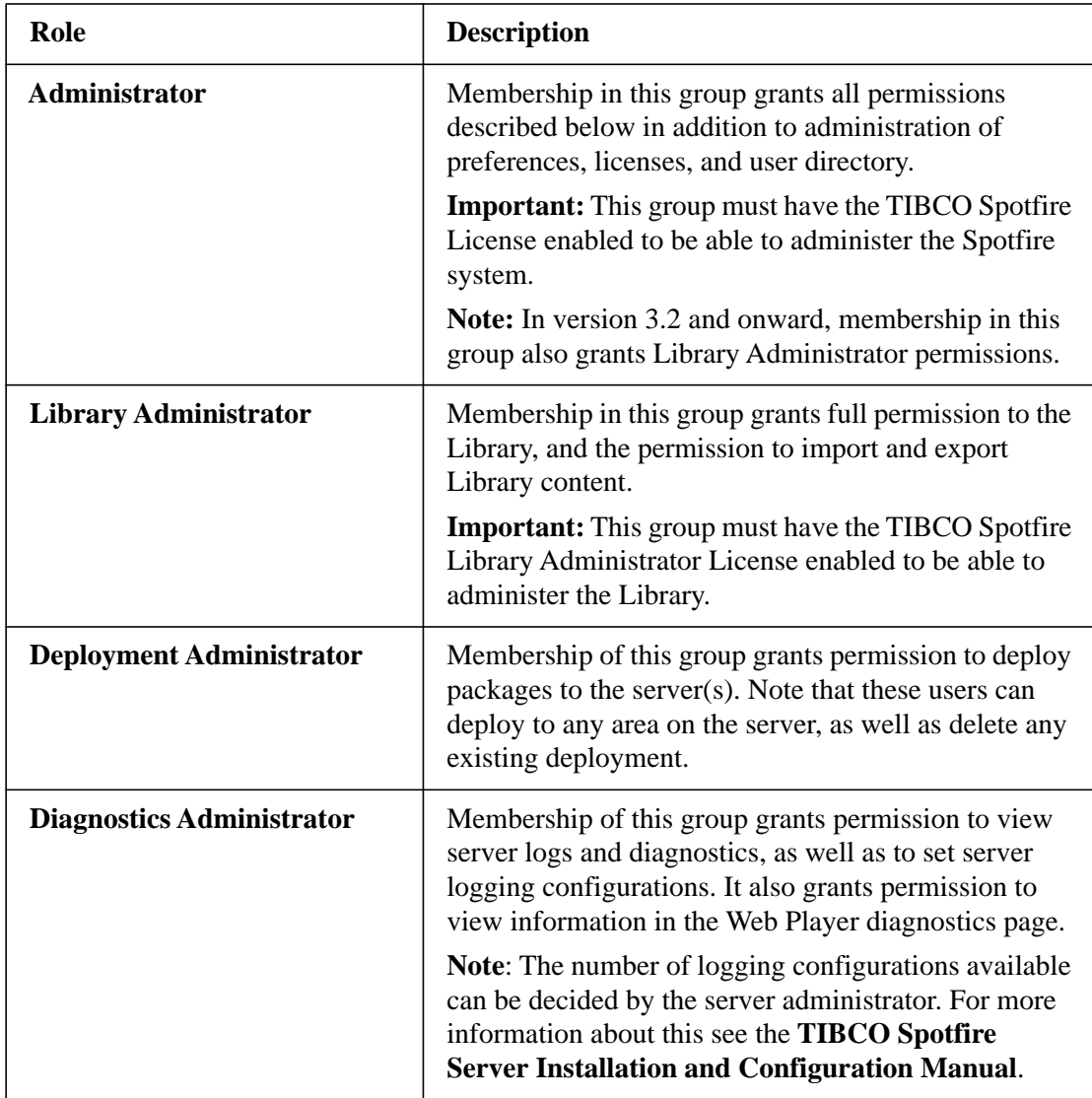

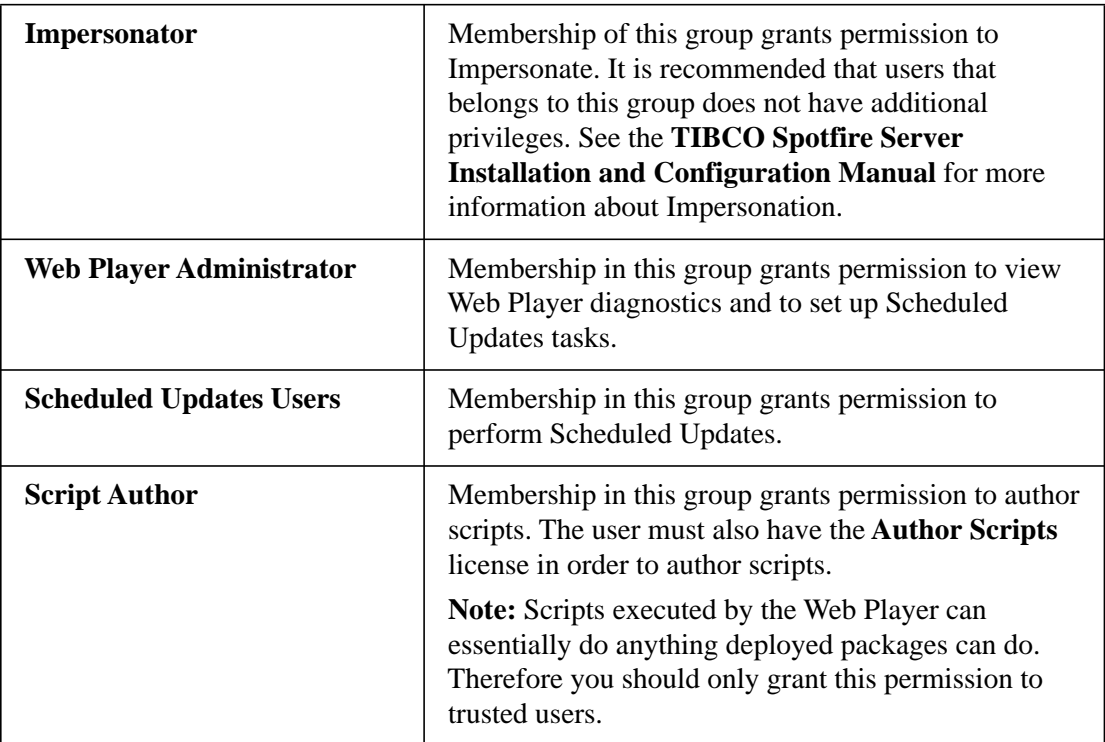

In addition to the special groups defining roles, there is also one other special group:

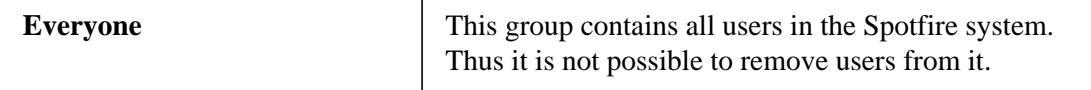

### <span id="page-13-0"></span>**3.6 Setting Up Licenses**

Spotfire licenses control what features are available to users. Licenses are always configured per group, never on individual users. When a user logs in, only the features enabled to the groups the user belongs to appear in Spotfire. You should apply licenses to groups when you create them. Because groups can belong to groups, licenses are inherited from the parent group.

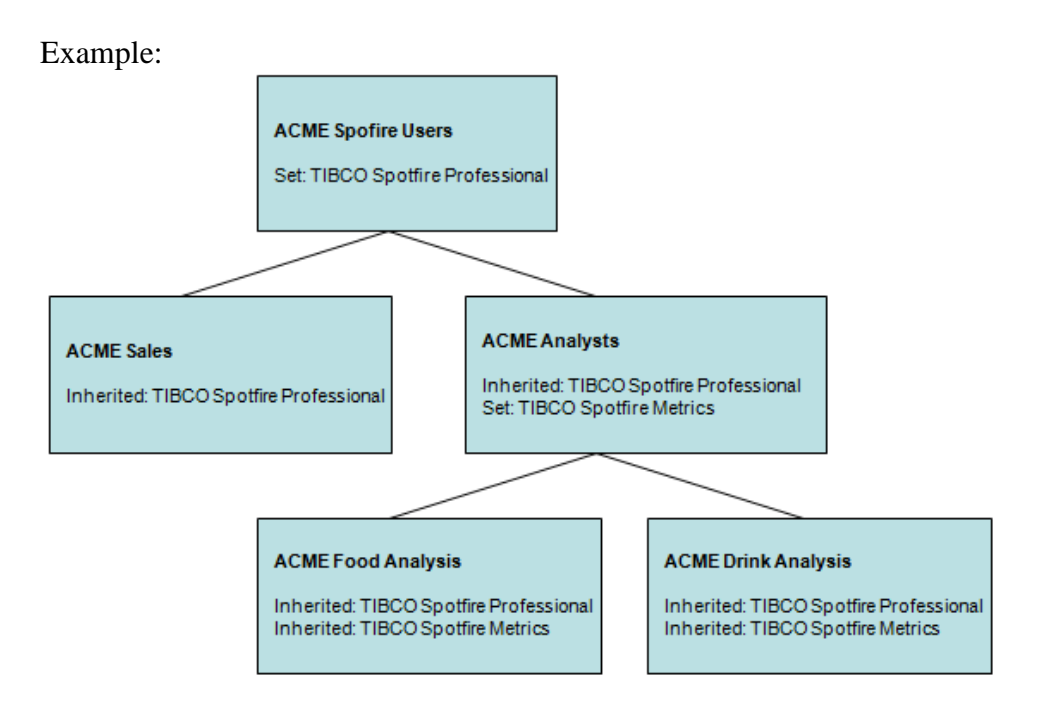

In this example, the license TIBCO Spotfire Professional is set on the group ACME Spotfire Users. This license is then inherited by all groups belonging to the ACME Spotfire Users group, situated below it in this illustration. The license TIBCO Spotfire Metrics is set on the group ACME Analysts and inherited by its child groups, ACME Foold Analysts and ACME Drink Analysts.

When initially setting up Spotfire Licenses, it is a good idea to set licenses as "high up" in the hierarchy as possible, to take full advantage of group inheritance.

Licenses are set on the Groups and Licenses tab in the Administration Manager in the Spotfire client. For detailed instructions on how to use this tool, see its online help.

For a full list of Spotfire licenses, see the section ["Spotfire Licenses" on page](#page-17-0) 18.

### <span id="page-14-0"></span>**3.7 Setting Up Preferences**

Spotfire Preferences control the Spotfire experience. It includes which font to use for labels, the default marker shape of scatter plots, and many other things. They are set on groups and inherited just like licenses.

Preferences are set on the Preferences tab in the Administration Manager in the Spotfire client. For detailed instructions on how to use this tool, see its online help.

**Note:** Users may set preferences in the Spotfire client. Preferences set in the Administration Manager come into effect if a user has not set preferences.

## <span id="page-15-1"></span>**3.8 Setting up Connection to TIBCO Spotfire Statistics Services**

TIBCO Spotfire 5.5 provides support for connecting to TIBCO Spotfire Statistics Services. Most settings regarding this are set in the TIBCO Spotfire client. See its online help for more information about this. URLs to Statistics Services servers running S-PLUS or R engines are however also configurable as Spotfire Preferences in the Administration Manager. On the Preferences tab, select the group for which the URLs should be set and then select the tab **Preferences**. Find the **TIBCO Spotfire Statistics Services** in the list and click **Edit**. Enter the URL to the TIBCO Spotfire Statistics Services server running a S-PLUS engine and/or the TIBCO Spotfire Statistics Services server running a R engine. For detailed instructions on how to use the Administration Manager, see its online help.

#### **Concerning R:**

R is available under separate open source software license terms and is not part of TIBCO Spotfire. As such, R is not within the scope of your license for TIBCO Spotfire. R is not supported, maintained, or warranted in any way by TIBCO Software Inc. Download and use of R is solely at your own discretion and subject to the free open source license terms applicable to R.

### <span id="page-15-0"></span>**3.9 Setting Up the Spotfire Library**

The Library is where users store and share analyses. A Spotfire Admin, or a Library Admin assigned by the Spotfire Admin, should set up the library before the users start storing analyses here. This includes building a folder structure with appropriate permissions for the different groups to read and write to the different folders. By setting "owner" permissions for a certain group to a number of folders, you can delegate responsibility for that part of the Library to a certain group within your organization.

#### **Library Admins**

Library Admins are Spotfire users belonging to the special Library Administrator group. Library Admins have sufficient permissons to create folders on the root level of the Library, and also have full access to the entire Library. As a Spotfire Admin, you could make yourself a Library Admin, or delegate this responsibility to others.

#### **Design Guidelines**

The key to a successful Library design is structure. How you structure your Library is up to you, but here are a few suggestions:

- By department. This would, for instance, allow all engineers to access the same analyses.
- By project. This would allow all users working in the same project to access the same analyses. Using inheritance, you could allow different sub-projects to access their parent project files, and still restrict sister-projects from reaching each other's material.

 By geography. This would allow, for instance, different offices to have access to different parts of the Library.

It is usually a good idea to have the Library structure reflect the structure of your organization.

# <span id="page-17-0"></span>**4 Spotfire Licenses**

## <span id="page-17-1"></span>**4.1 List of all Spotfire 5.5 Licenses and Features**

There are ten Spotfire licences in total:

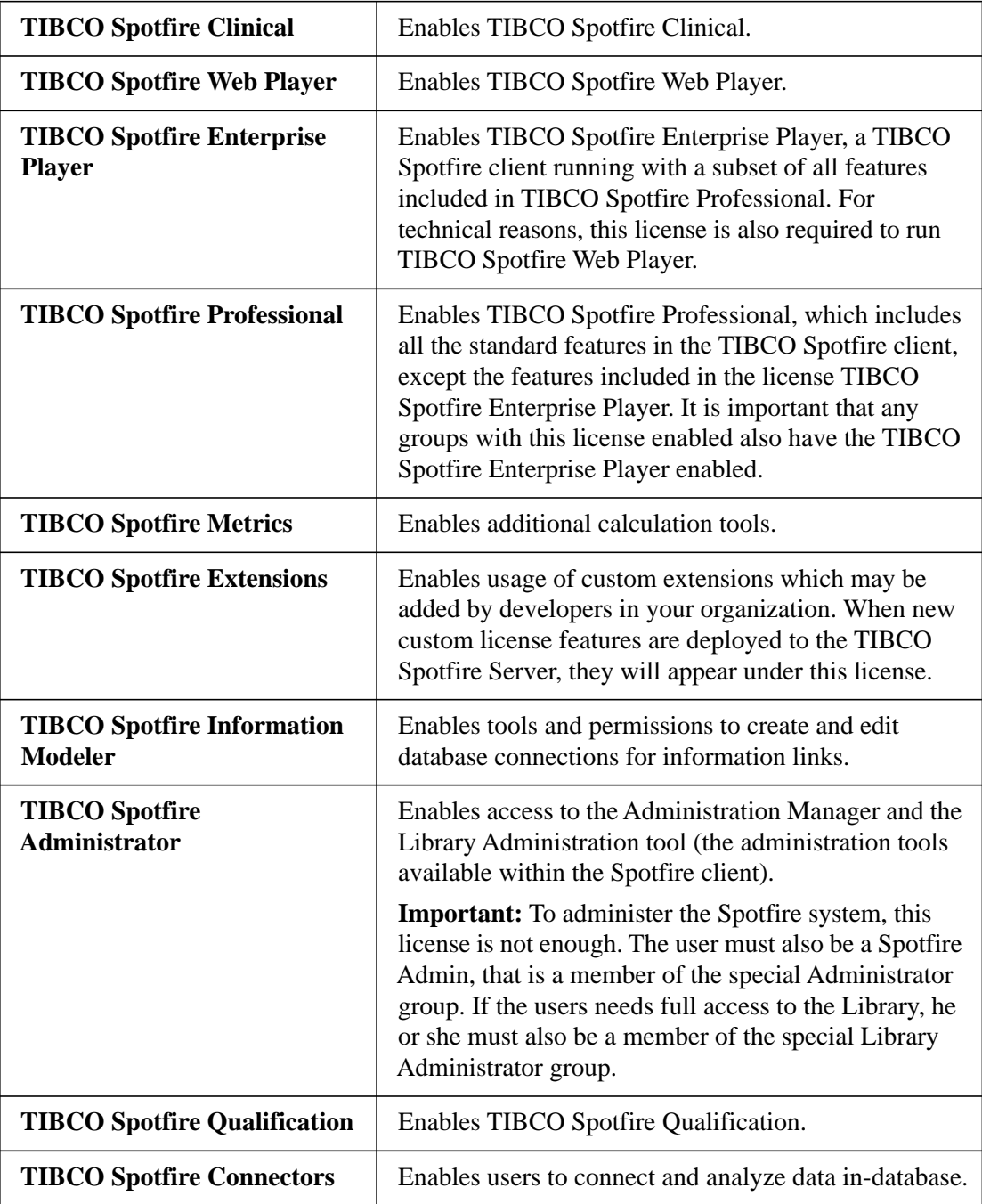

Each of these licenses consists of a number of license features. These features are listed below, grouped with each license.

#### **TIBCO Spotfire Clinical**

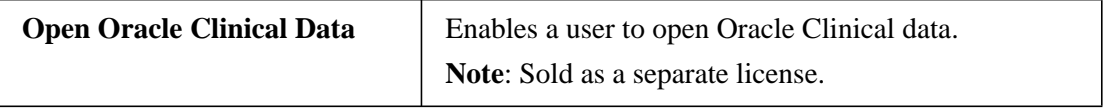

#### **TIBCO Spotfre Web Player**

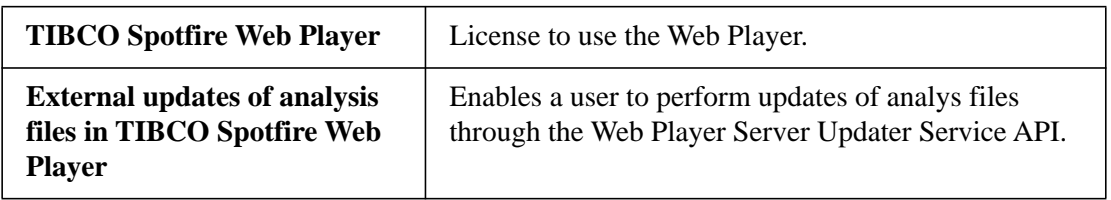

#### **TIBCO Spotfire Enterprise Player**

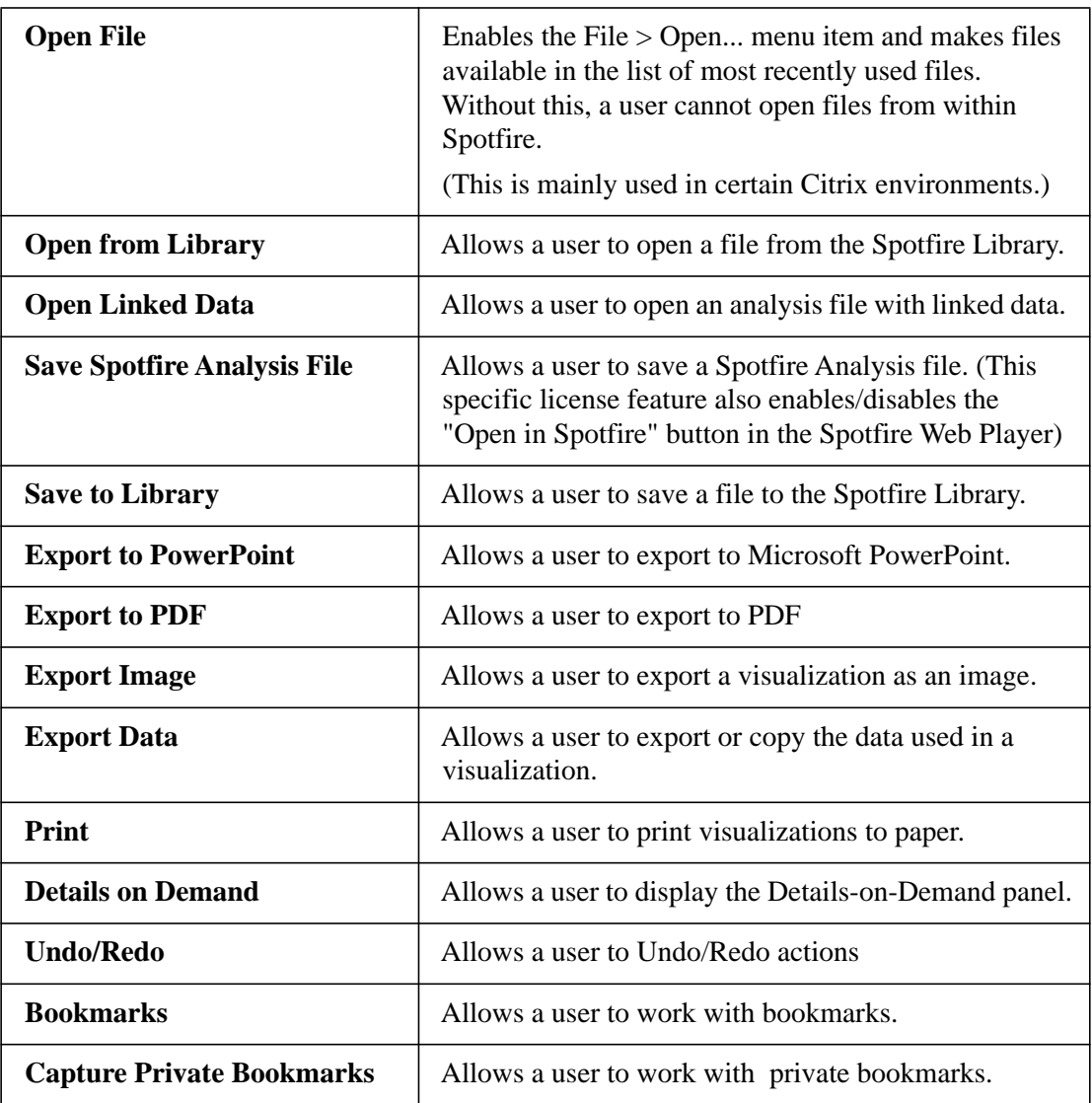

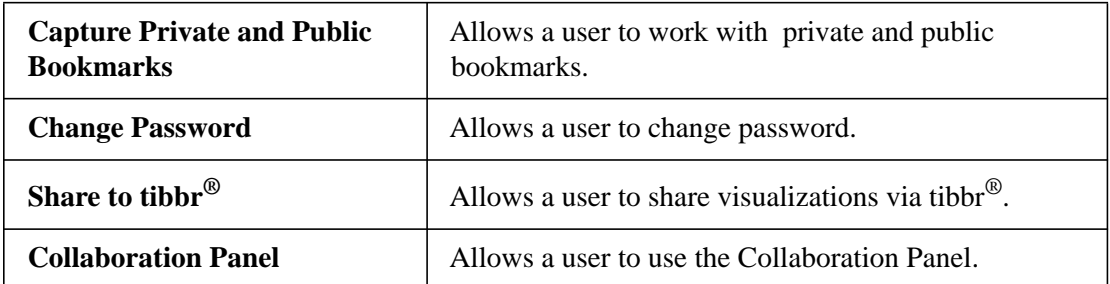

### **TIBCO Spotfire Professional**

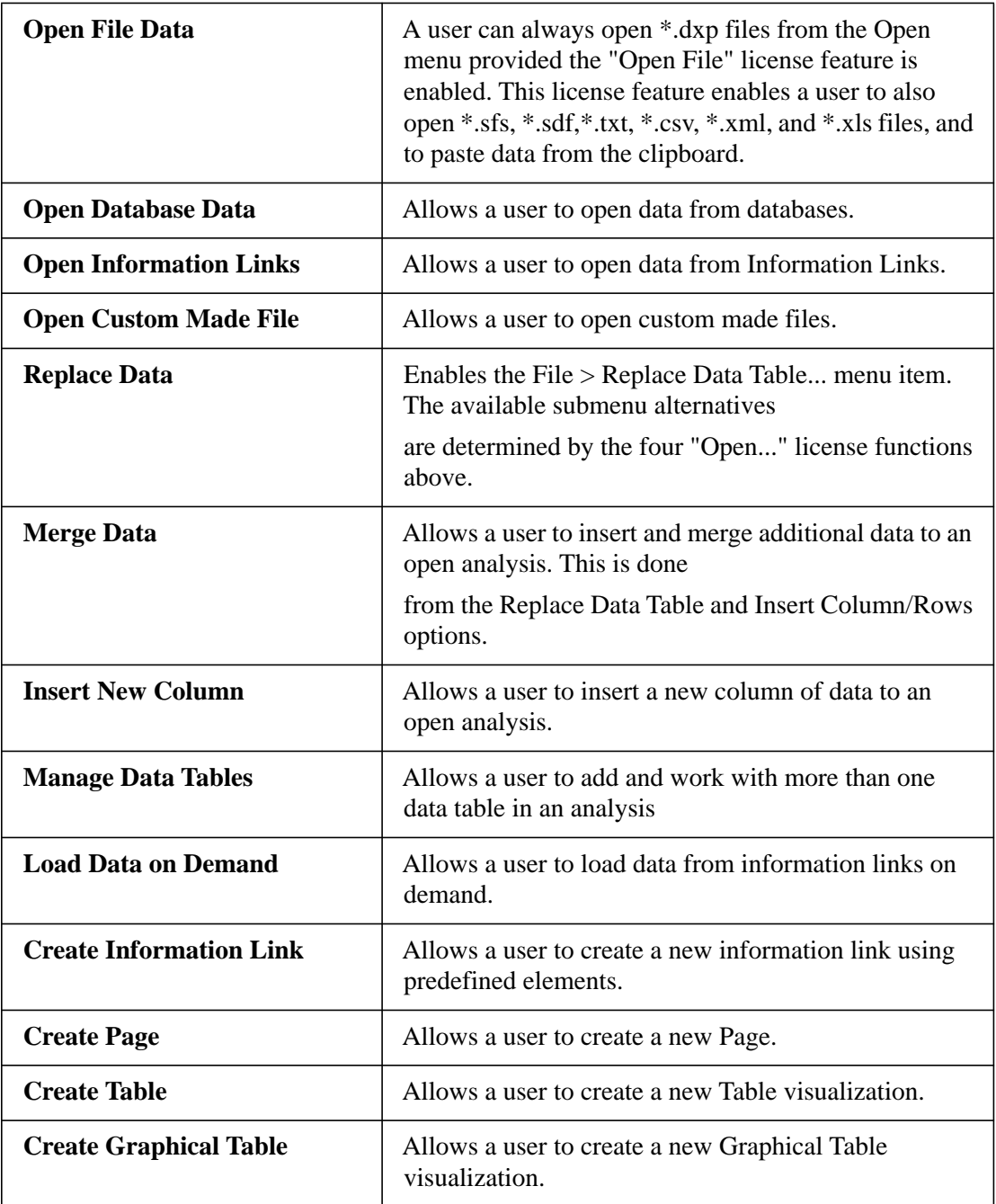

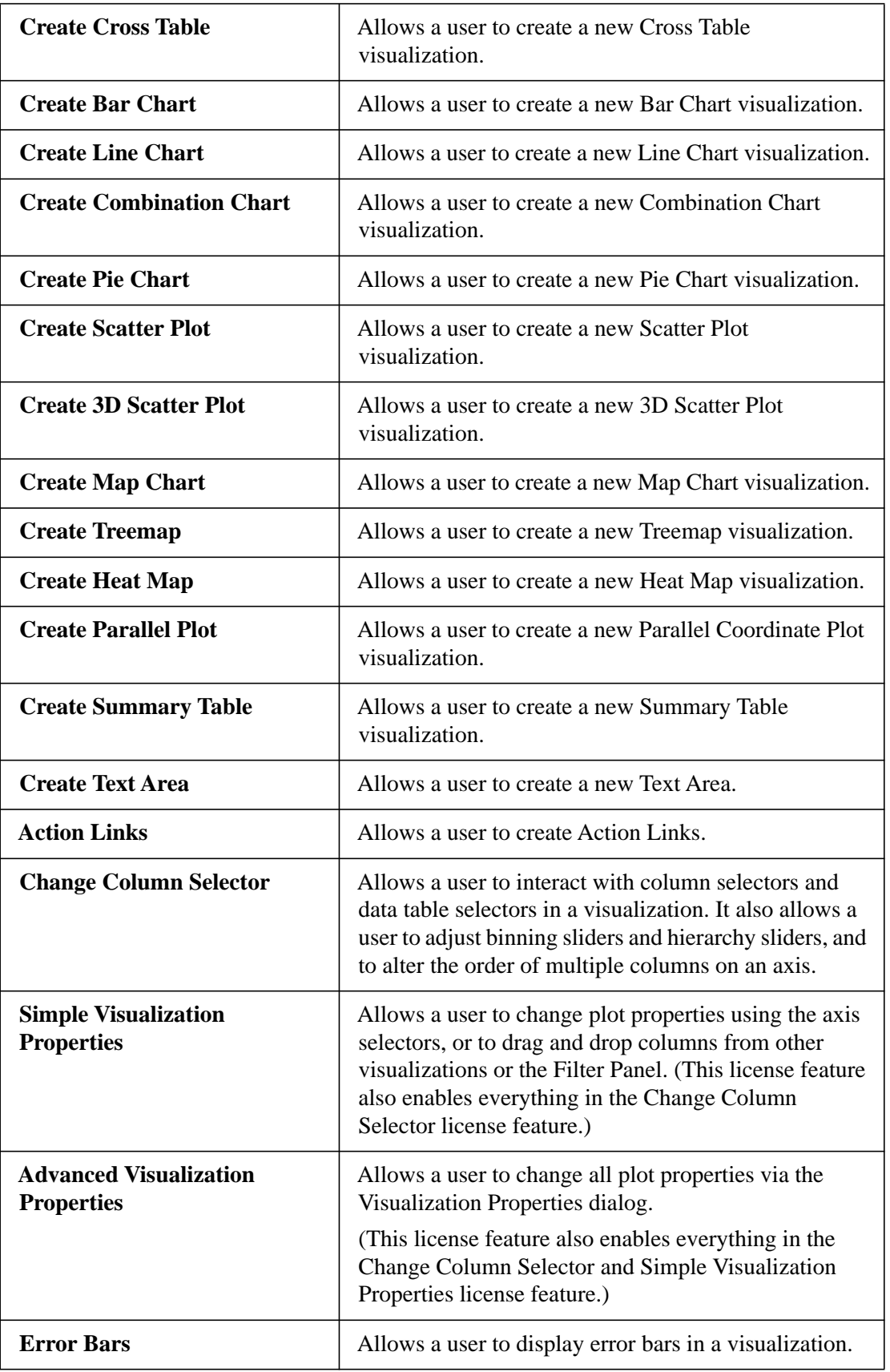

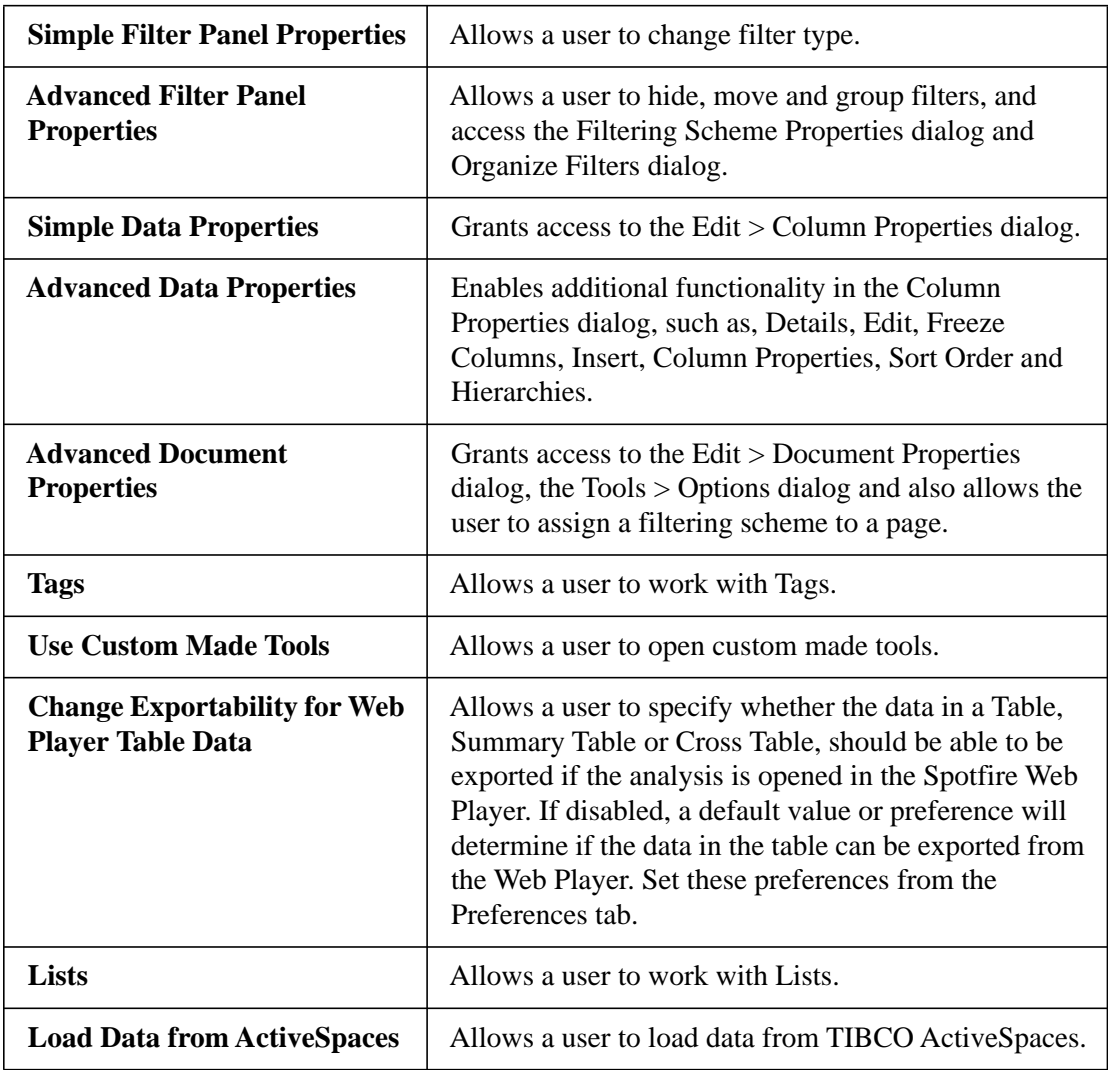

### **TIBCO Spotfire Metrics**

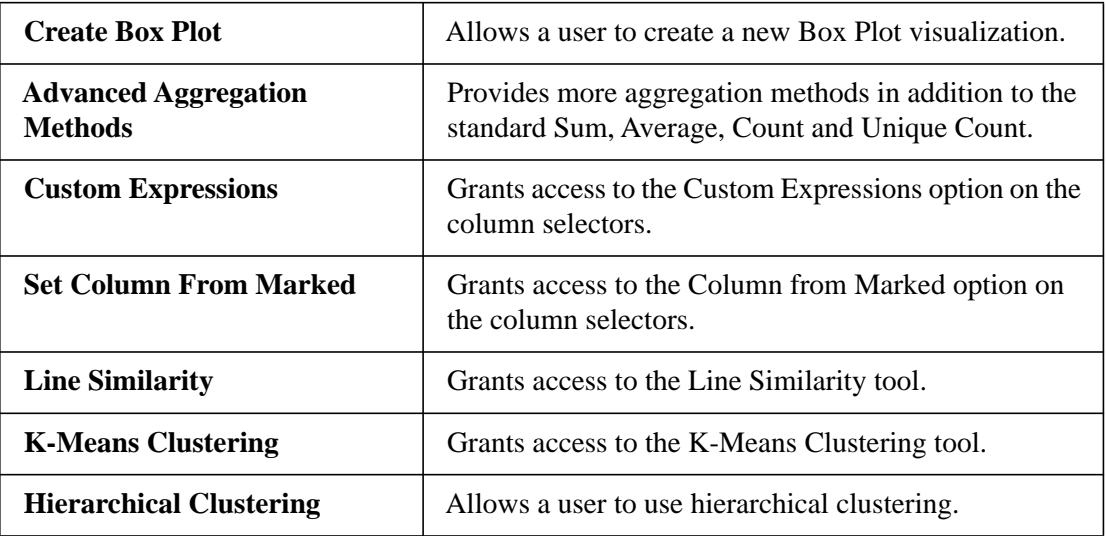

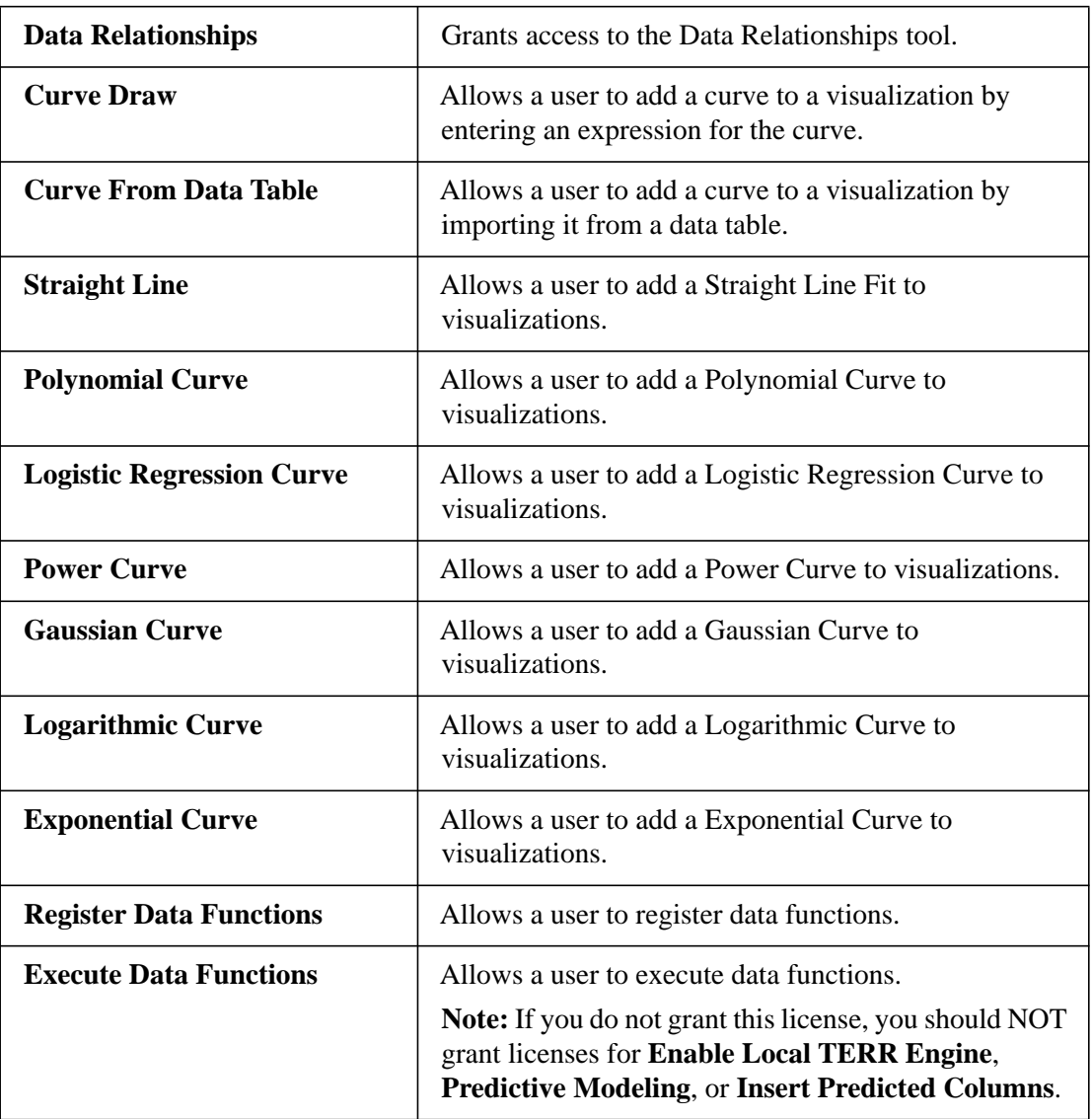

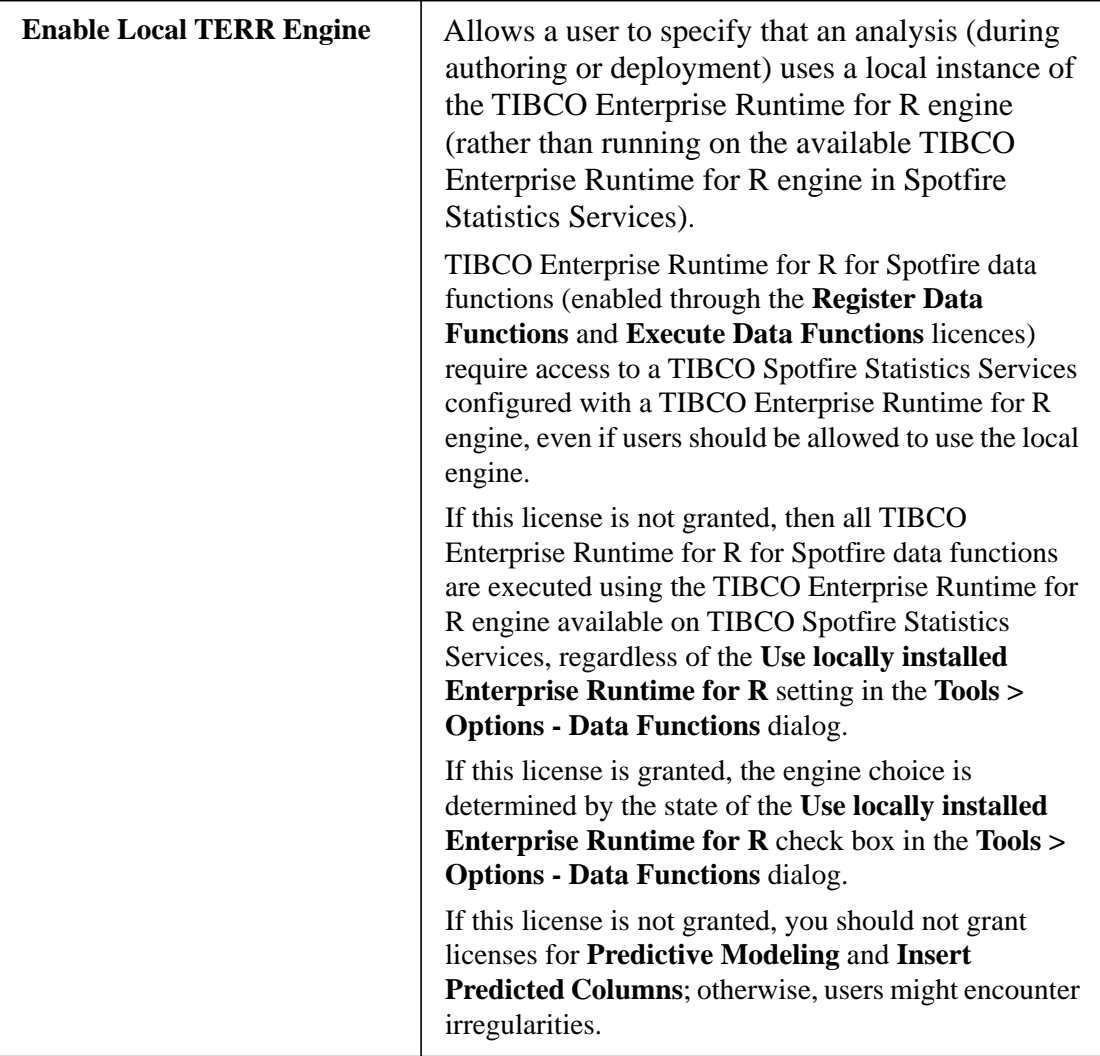

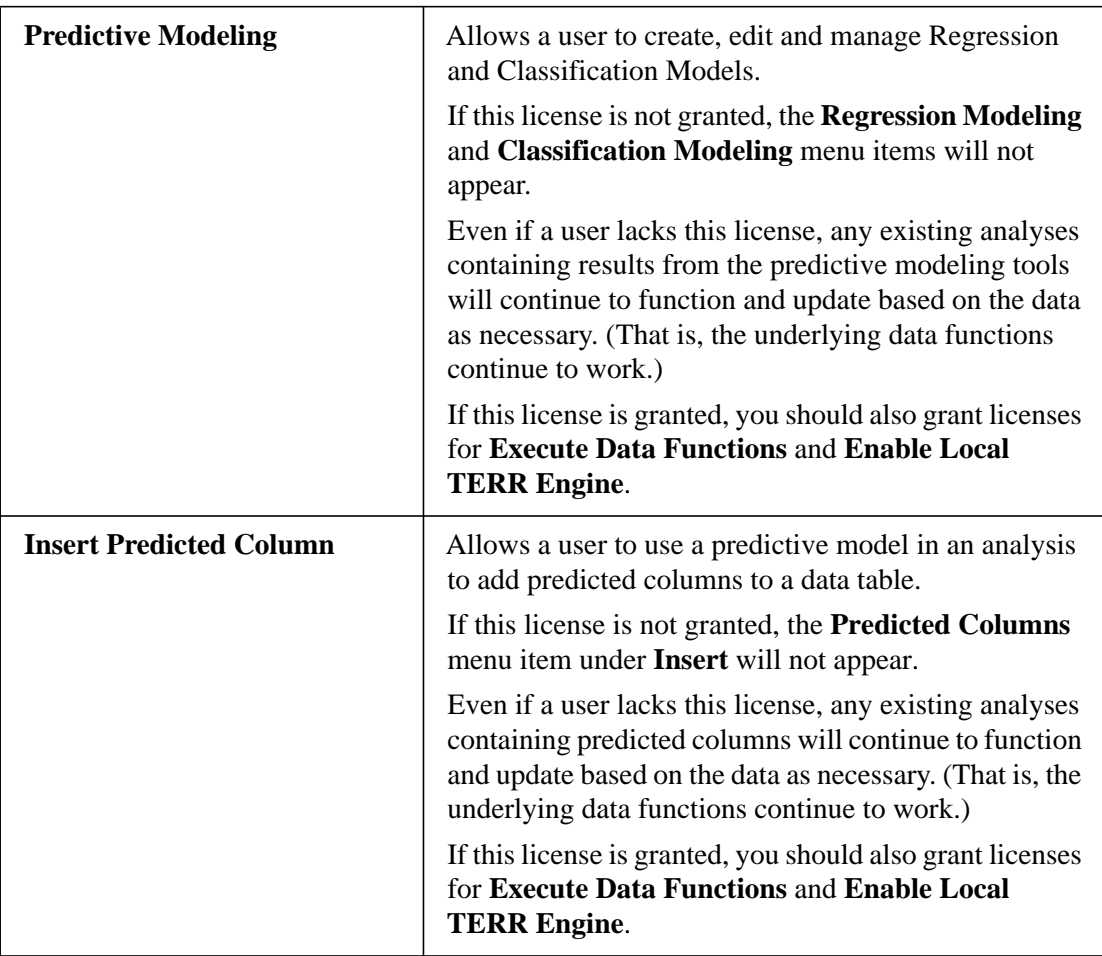

### **TIBCO Spotfire Extensions**

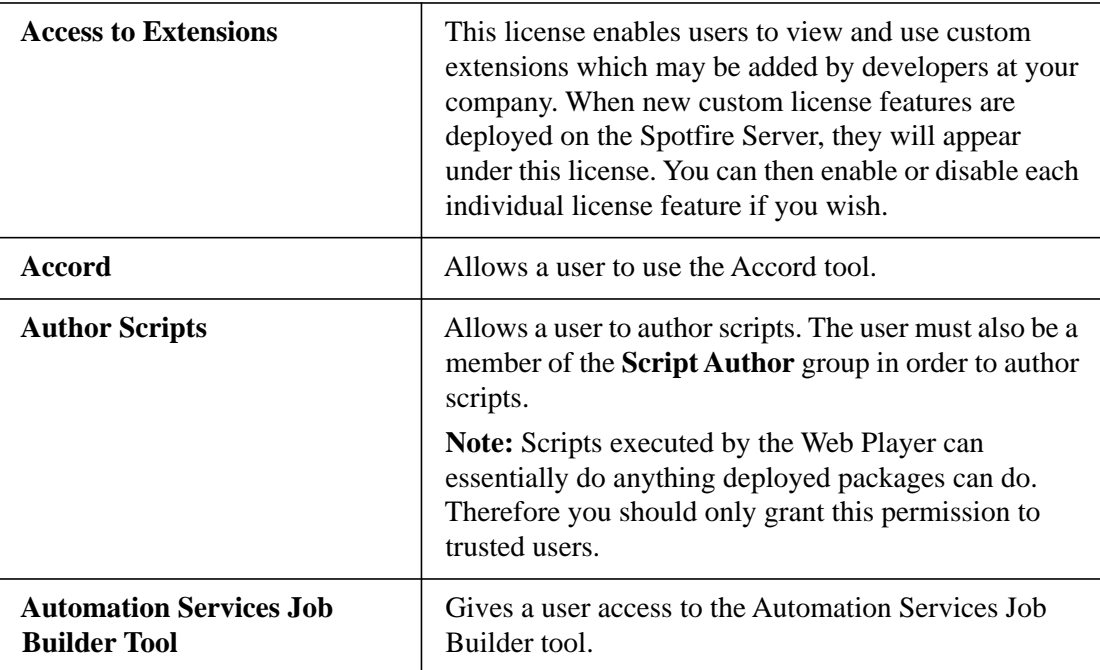

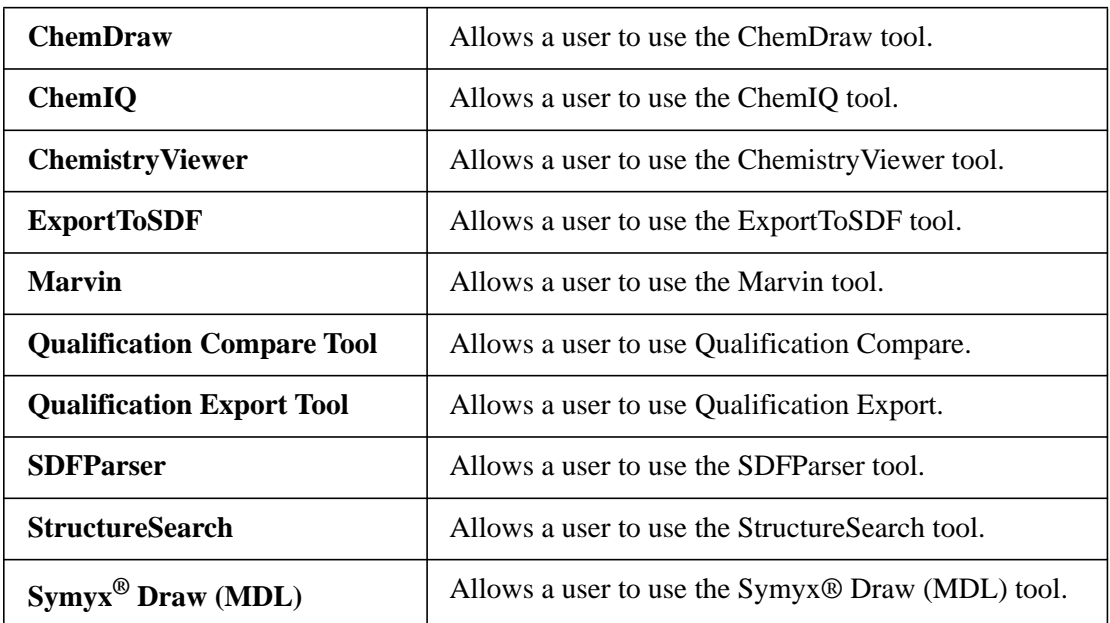

### **TIBCO Spotfire Information Modeler**

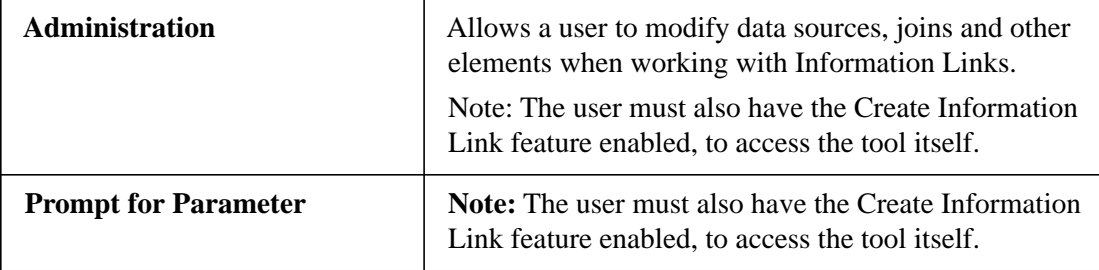

#### **TIBCO Spotfire Administrator**

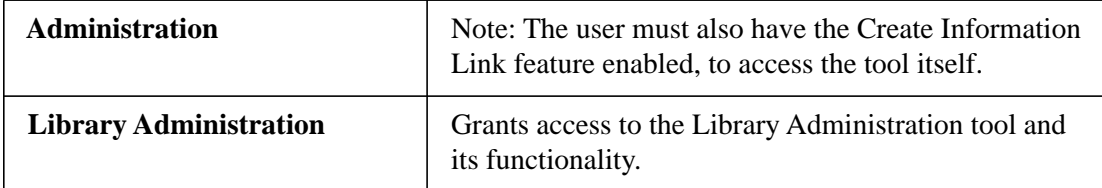

### **TIBCO Spotfire Qualification**

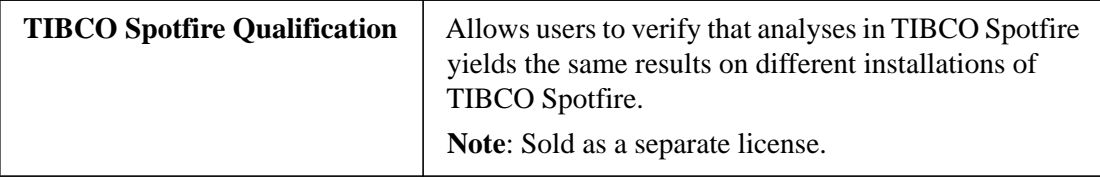

#### **TIBCO Spotfire Connectors**

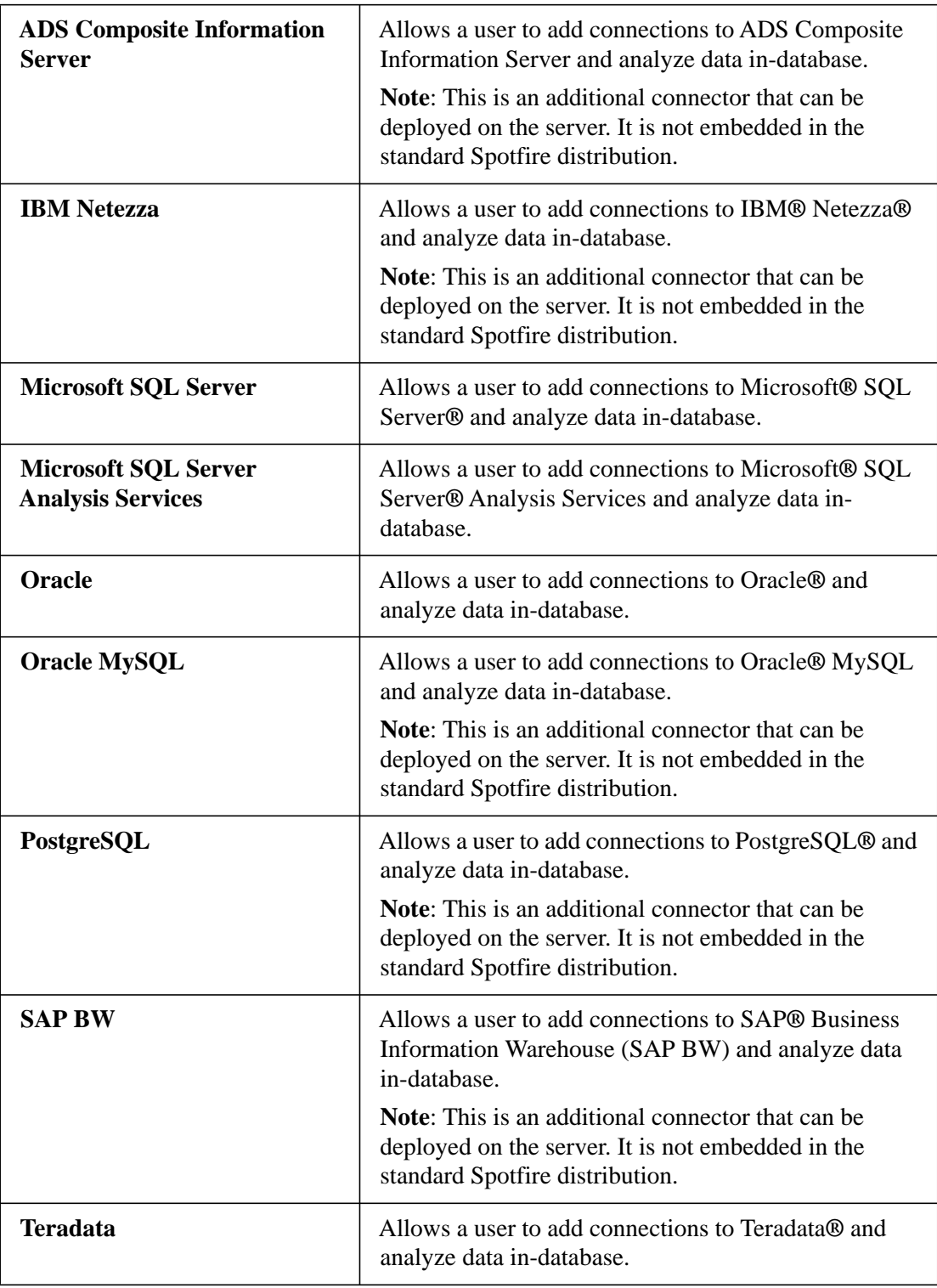